To report completed training, please click the **Report Completed Training** menu on the left side of the screen (shown below).

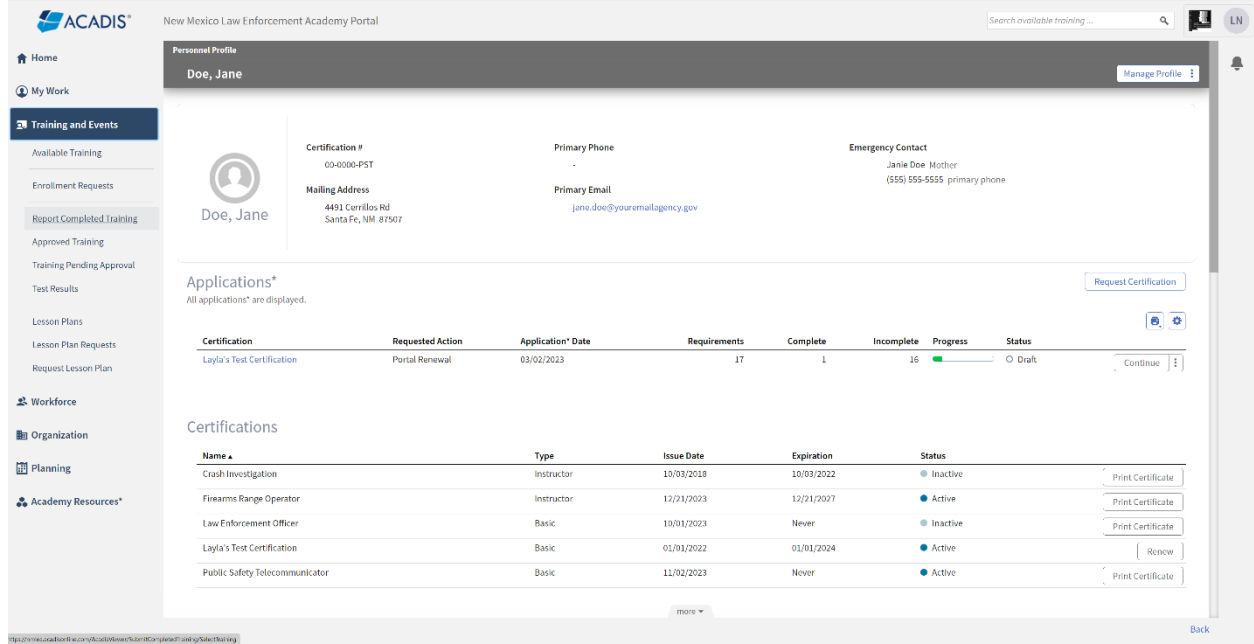

Next you will search for the Accreditation Number in the *Select a course title or class\** drop-down. If a matching course is found, you will select the course and then click the **"Continue" button.**

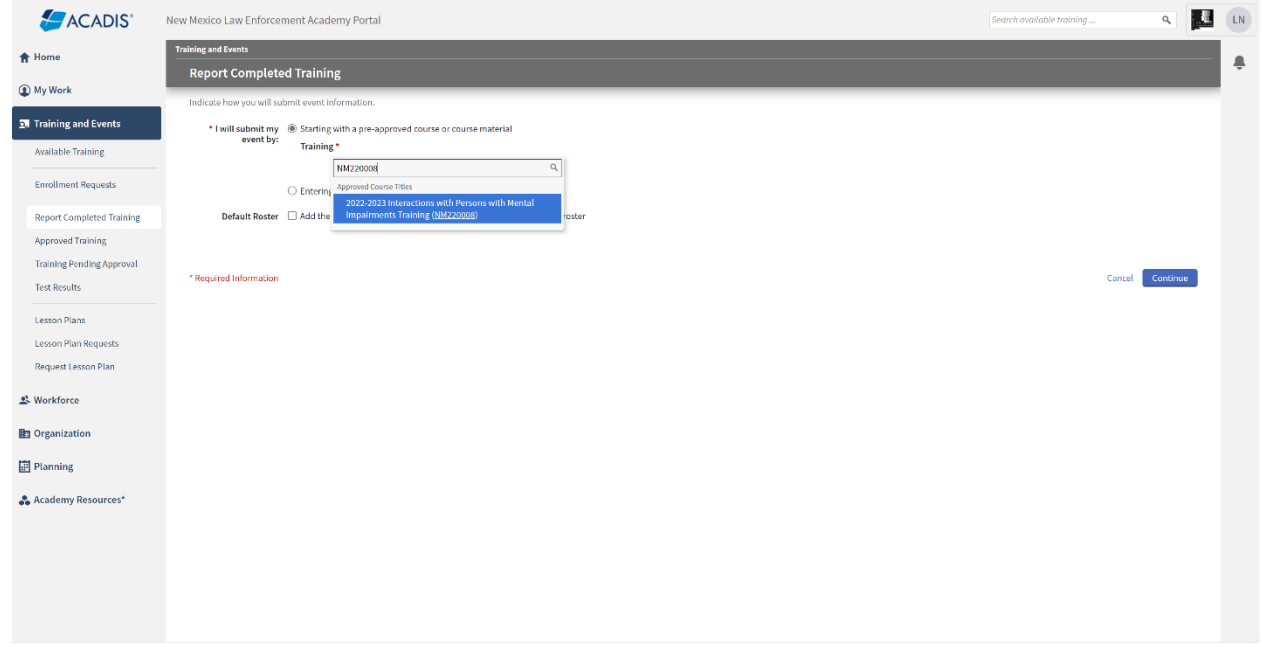

If the course is not accredited or cannot be found, you will select **Entering my own course information** and click the **"Continue" button.**

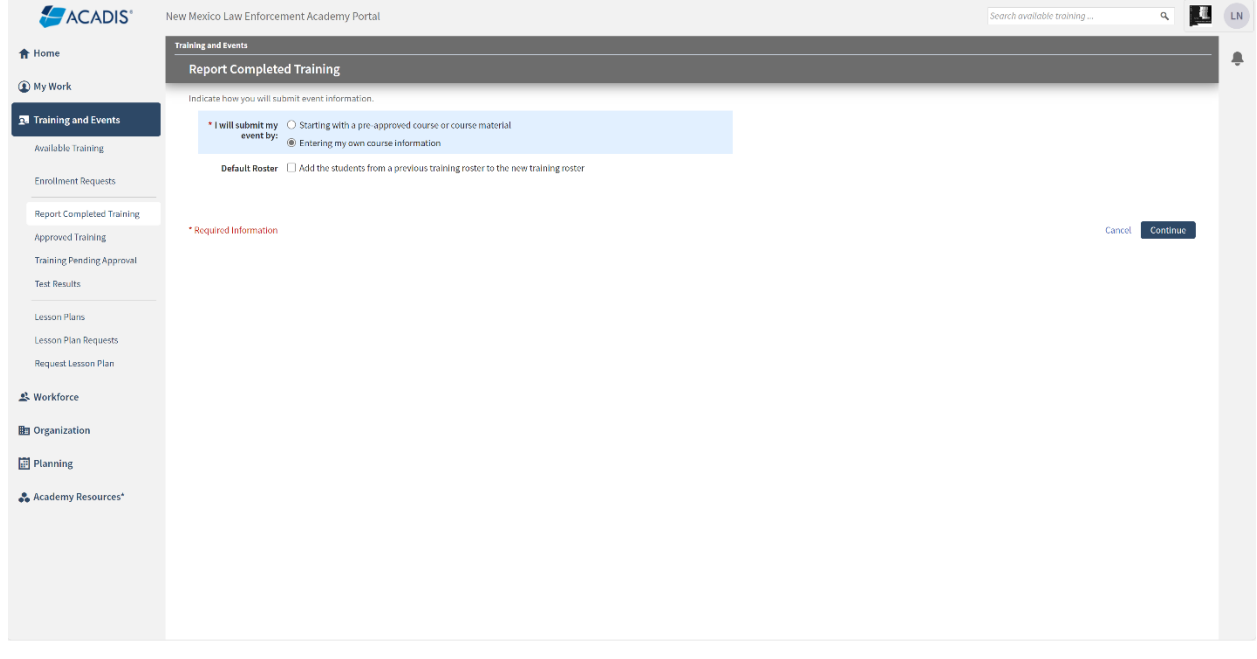

You will complete the next page by filling out as much information as possible, as shown below. Please note that **Training Category** is critical and if the course has a NM Accreditation number, but does not match a specified topic from the drop-down menu (Child Abuse, Hate Crimes, Legal, etc.), then Mandatory Retraining (Biennium) should be selected to allow the hours to count towards biennium compliance. Only use "Advanced Skills" for courses that are NOT accredited in New Mexico. Select the matching **Training Category** for all other required biennium topics. Click "**Add Students" button.**

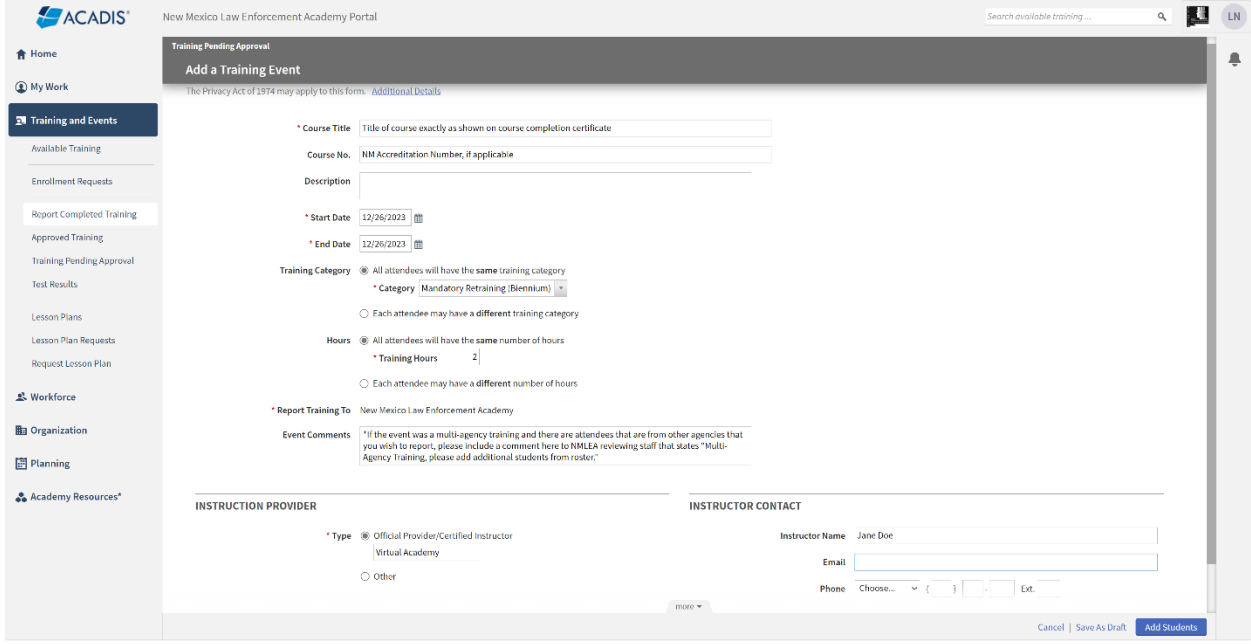

Add the students to the class you wish to report by either typing in their name (Last, First) or their Certification Number (as shown). You will NOT be able to add students that cannot be found. Once all the students have been selected to add, click **"Add to Roster" button.**

*Please note that all included students must have the same training dates on the course completion certificate or roster to be added to the same event. If you are submitting course completion certificates with different dates, a separate entry will be required for each DATE. If you are reporting from an online training vendor, an alternative reporting option may be available to you to help ease data entry. Please call 505-827-3320 to discuss eligibility and criteria.*

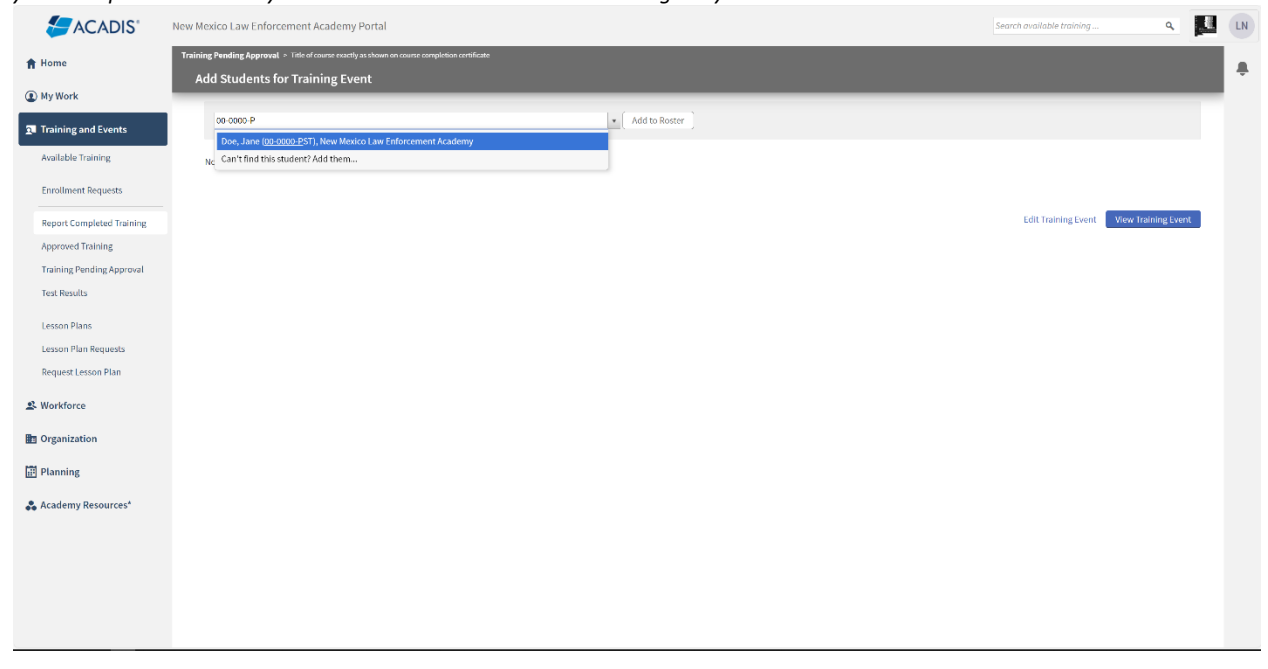

Click, **"View Training Event" button** to continue.

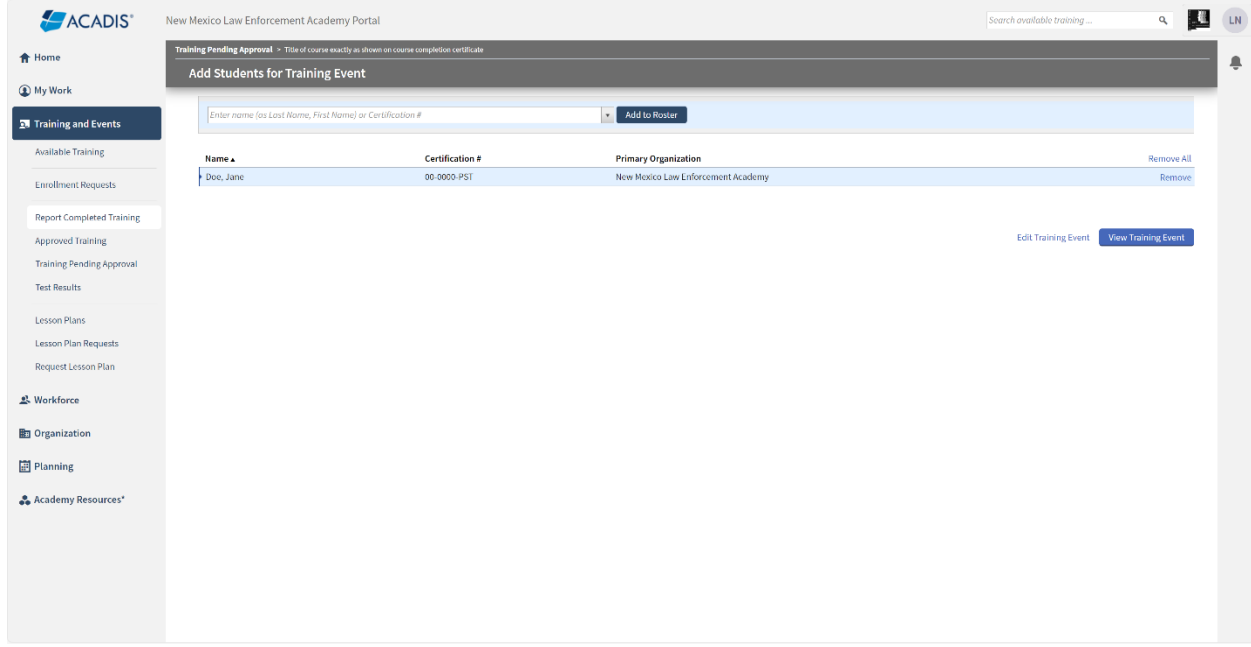

Review the entry for accuracy and completeness. If all the information is verified as accurate, provide the supporting documentation by clicking **"Attach a Document" button.** Attach either the *Course Completion Certificate(s)* or the completed and signed *Roster (LEA-86B)*. Each Course Completion Certificate document must have the following information included for required verification: Course Title, Course Number (if accredited), Class Date(s), Hours of Course, Instructor Name (legible or printed under signature line), Student Name. For Rosters (LEA-86B) all of the following must be completed: Course Title, Accreditation # (if applicable), Instructor (legible), Course Date(s), Course Hours, Signed "Submitted by" and Date (of submission).

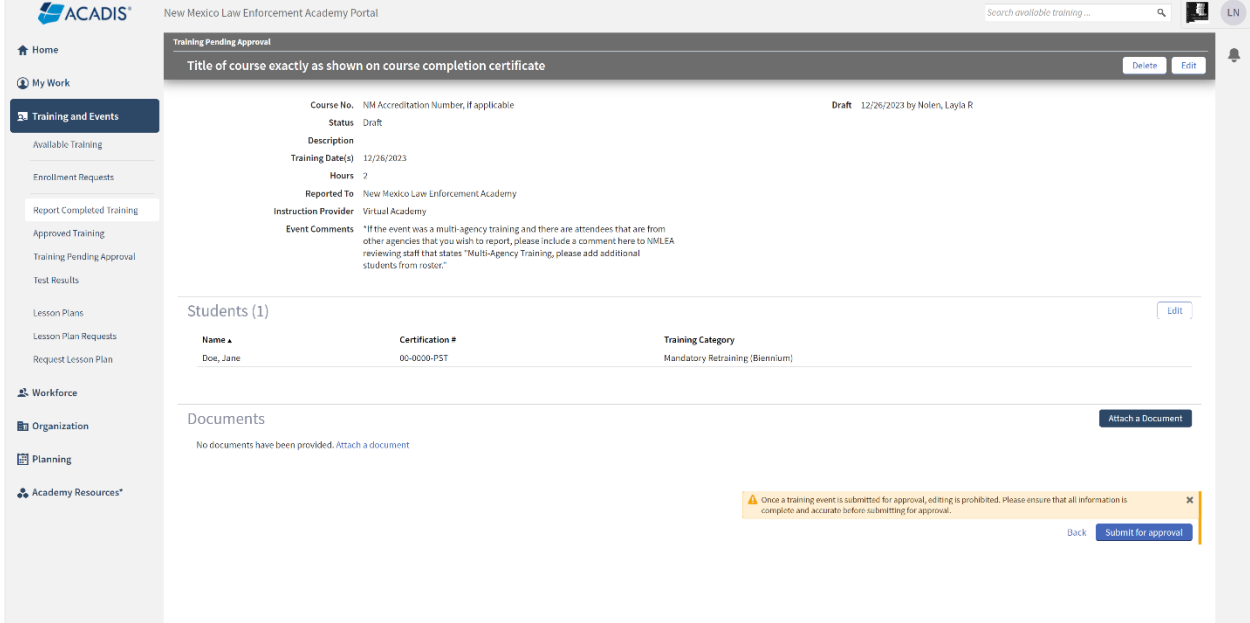

When attaching a supporting document, please include in the **Document Description** the *type* of document (Course Completion Certificate or Roster). If the supporting document is a class Roster, please also include the Course Title and the Instructor's Name. The description for a roster should be formatted like, "Roster for Acadis® Portal Training – Jane Doe". *Do not include the brackets shown in the screenshot below, they are only there to indicate where in the description you would enter the required information.* If the Roster includes Social Security Numbers (SSNs), please check the box to protect the document. Click **"Save" button** then click **"Submit for approval" button.**

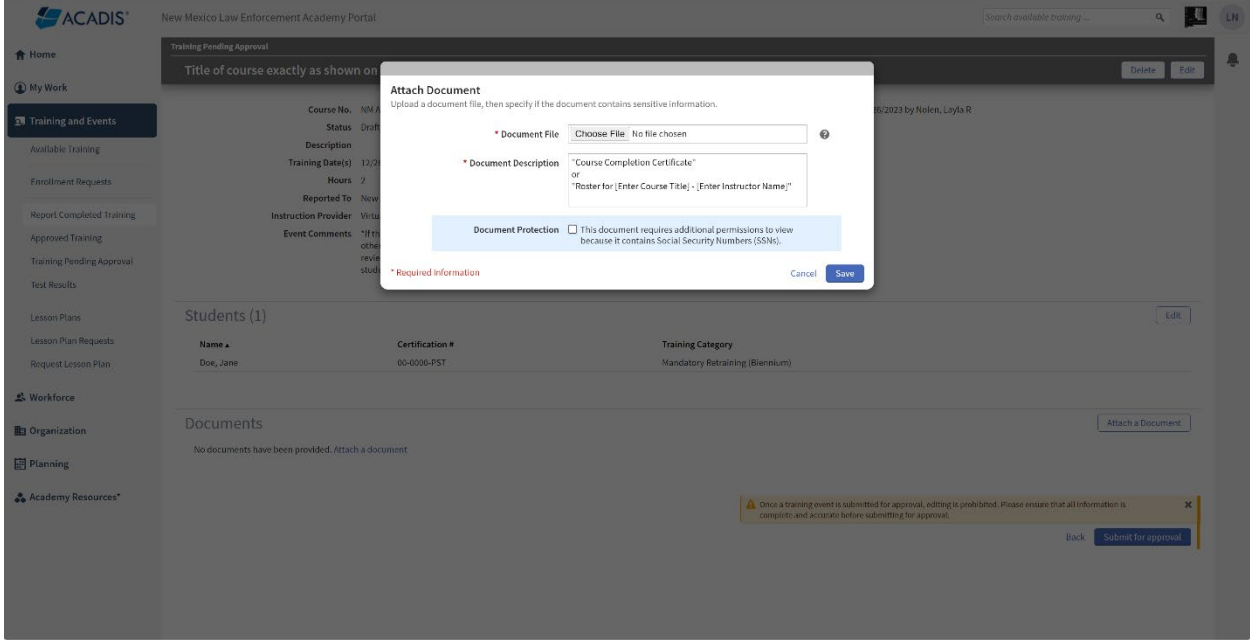

Please allow 24-72 business hours for review and processing. If there is anything wrong with the submission or more information is needed, the submission will be "Rejected" to allow it to be edited/corrected and resubmitted and a reason for the "rejection" will be provided along with how to resolve the issue and who to contact if you have questions.